## **UNITED STATES BANKRUPTCY COURT NORTHERN DISTRICT OF GEORGIA Electronic Proof of Claim (ePOC)**

## **Helpful Hints**

- Verify the debtor(s) name and case number prior to submitting the proof of claim. The top of the fillable form will display the case number and debtor(s) name. If you have entered the incorrect case number, use the 'START OVER' button to return to the first screen to enter the correct case number.
- If you are amending a claim for any reason, be sure to check 'Yes' in box 4 on the claim form.
- The total amount claimed is required in box 7. Do not use commas when entering an amount in any of the boxes.
- If you have supporting documentation to attach to your claim, select 'Yes' at the bottom of the form (before the signature line). After clicking on 'Submit Claim', you will be able to attach your documentation.
- Print or save the completed proof of claim. The option to view/print is displayed on screen after the submission of claim. This screen also displays the claim number assigned to your claim.
- ePOC is not supported with the Google Chrome browser.

## **Frequently Asked Questions (FAQs)**

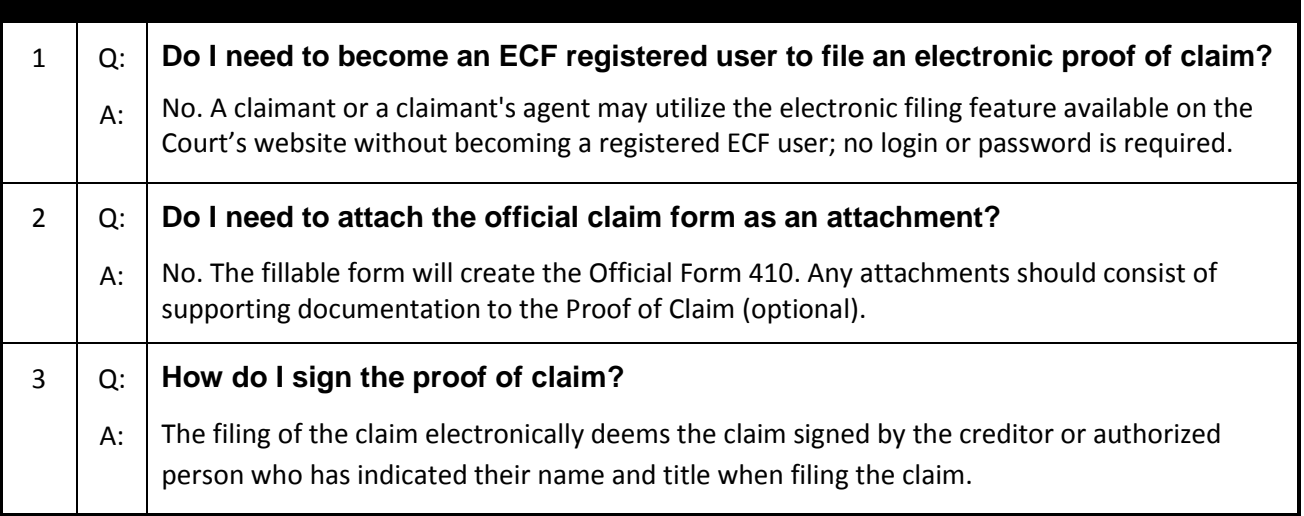

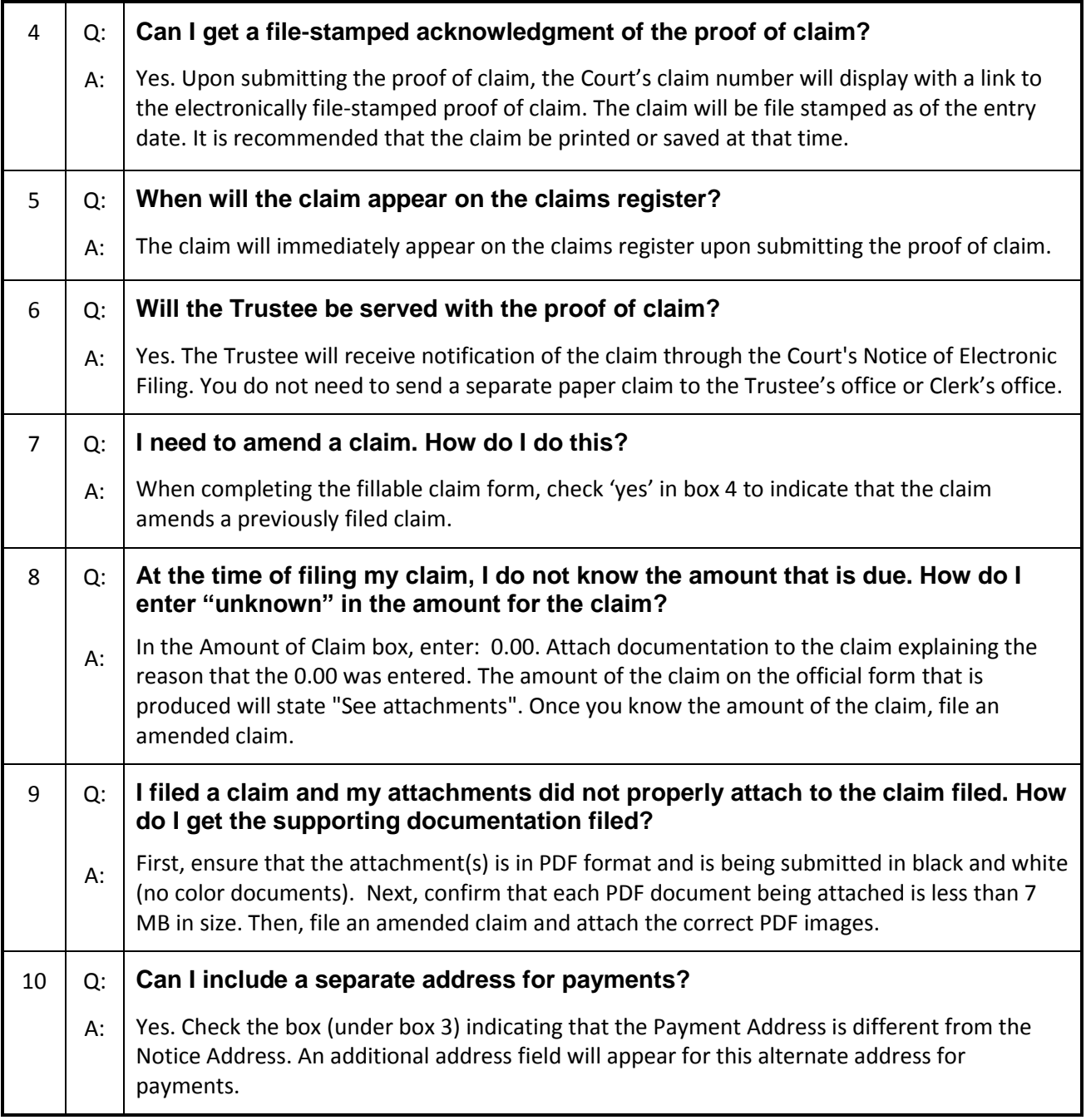